# RS\_DicomPro 取扱説明書

RS\_DicomPro は RS\_Dicom の進化版のプログラムです。

特徴はモダリティー、部位毎に選択して RS\_Base に取り込む事が可能で、CD に MR、CT などまとめて多量の DICOM データが⼊っている場合などに有効です。

ご利用の場合は、RS\_Base メーリングリストよりインストールをお願い致します。

**1. 取込方法**

1. CDを入れ、RS DicomPro を起動します。※初回のみ、「管理者として実行」で起動してください。

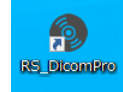

2. CD の入ったドライブを指定します。通常は、CD が入っていれば自動でドライブが指定されます。

ドライブが違う場合は、プルダウンでドライブを指定してください。

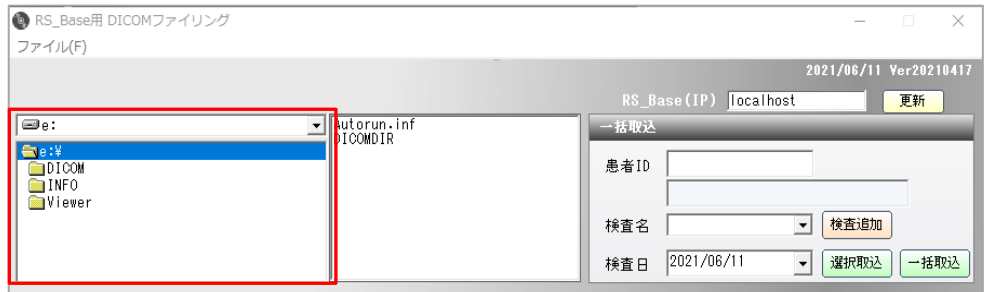

3. 画像を読み込みます。

#### *画像を一括で取り込む場合*

- 1. ①「患者 ID」、「検査名」、「検査日」を⼊力します。
- 2. ②「一括取込」をクリックします。

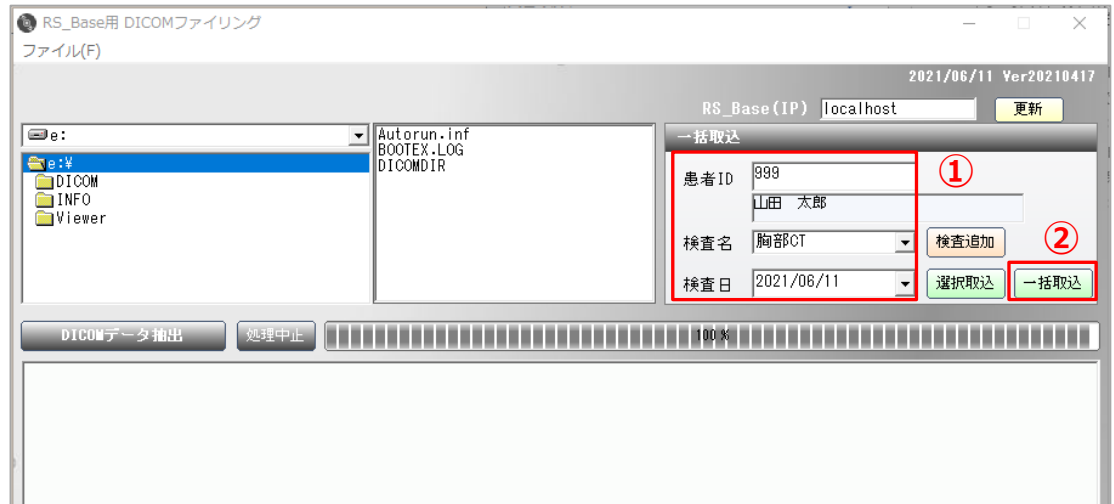

3. 「CD 内の DICOM データを一括取込します。」のメッセージが出たら OK をします。

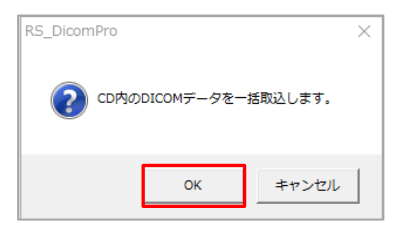

4. 取込が完了したら、ソフトの左下に「作成完了しました。」と表示されます。

RS\_Base で患者画面を開き、画像が登録されているか確認をしてください。

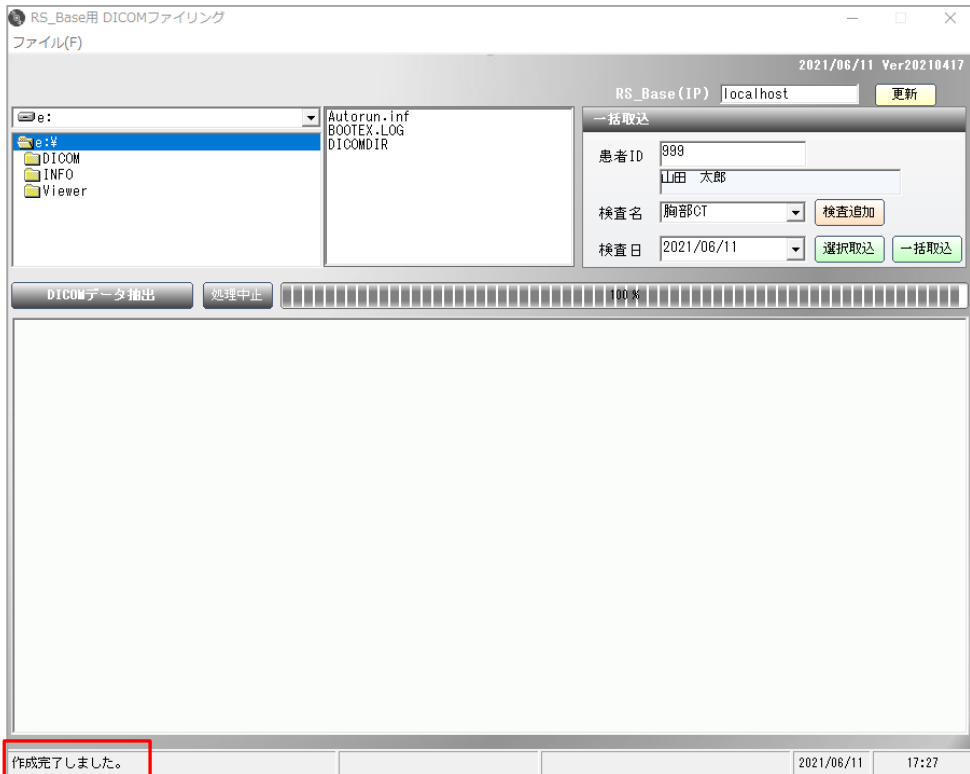

## 1. ①「DICOM データ抽出」をクリックします。

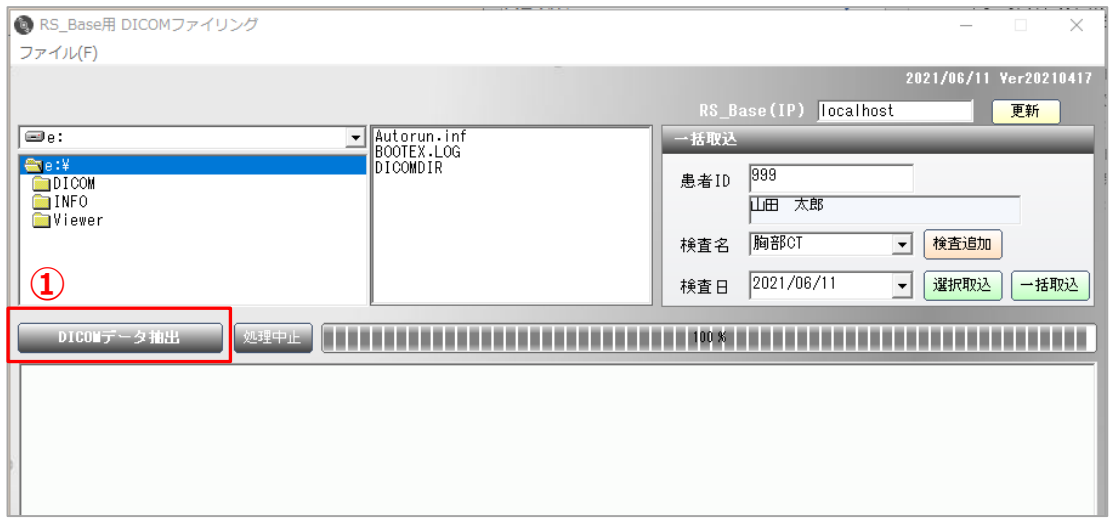

2. ②取込が完了すると、一覧が表示されます。

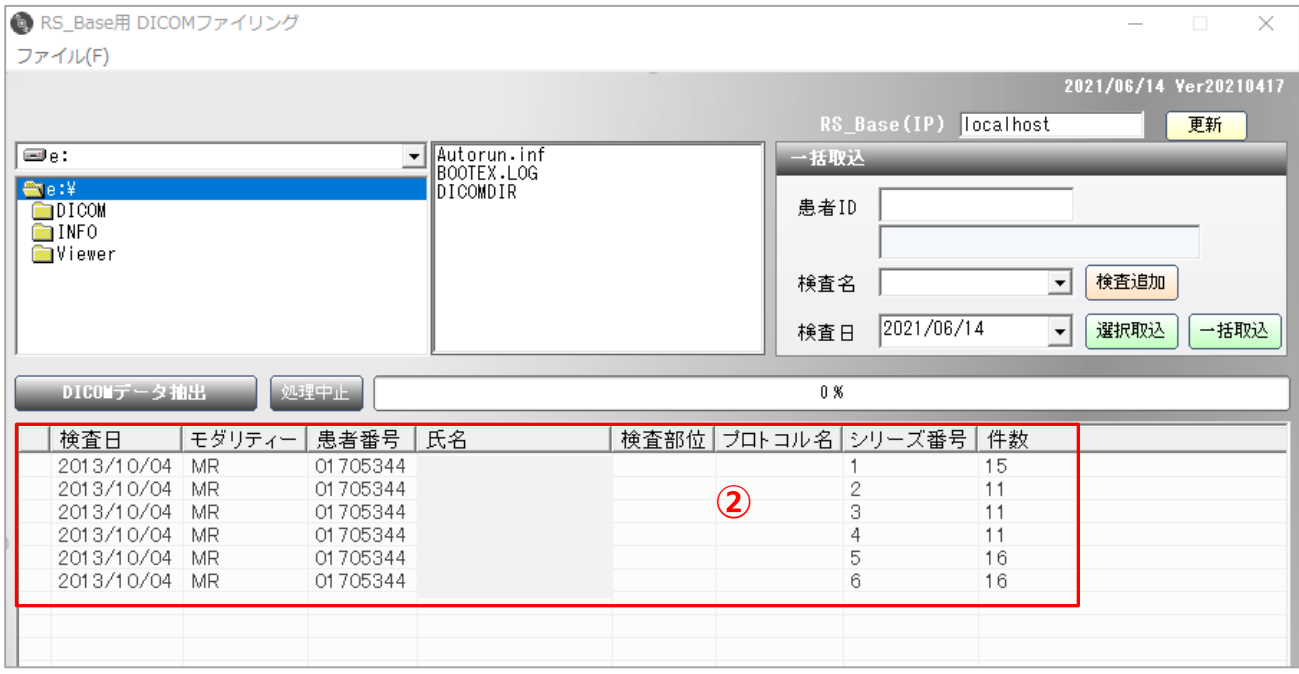

3. ③取り込みたい画像を選択します。

 複数選択する場合は、SHIFT キーを押しながら選択、または CTRL キーを押しながら選択してください。 選択すると青く反転します。

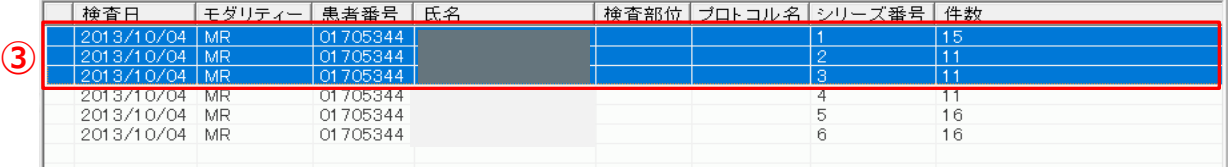

※取り込みたい画像を確認したい場合は、明細をダブルクリックすると確認のための画像が表示されます。

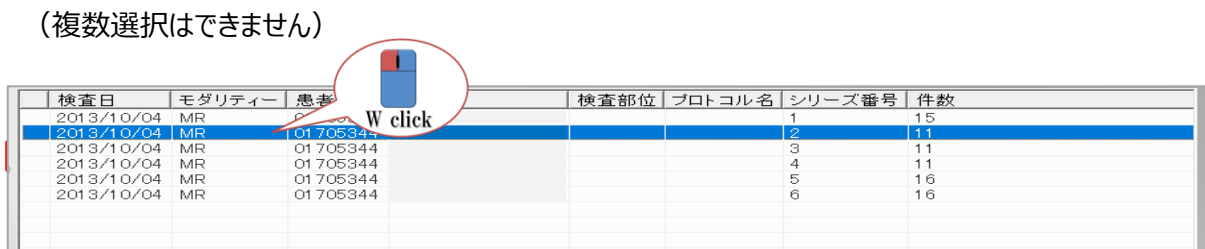

選択が完了したら、④患者情報を入力します。

患者情報の⼊力が完了したら、⑤選択取込を行います。

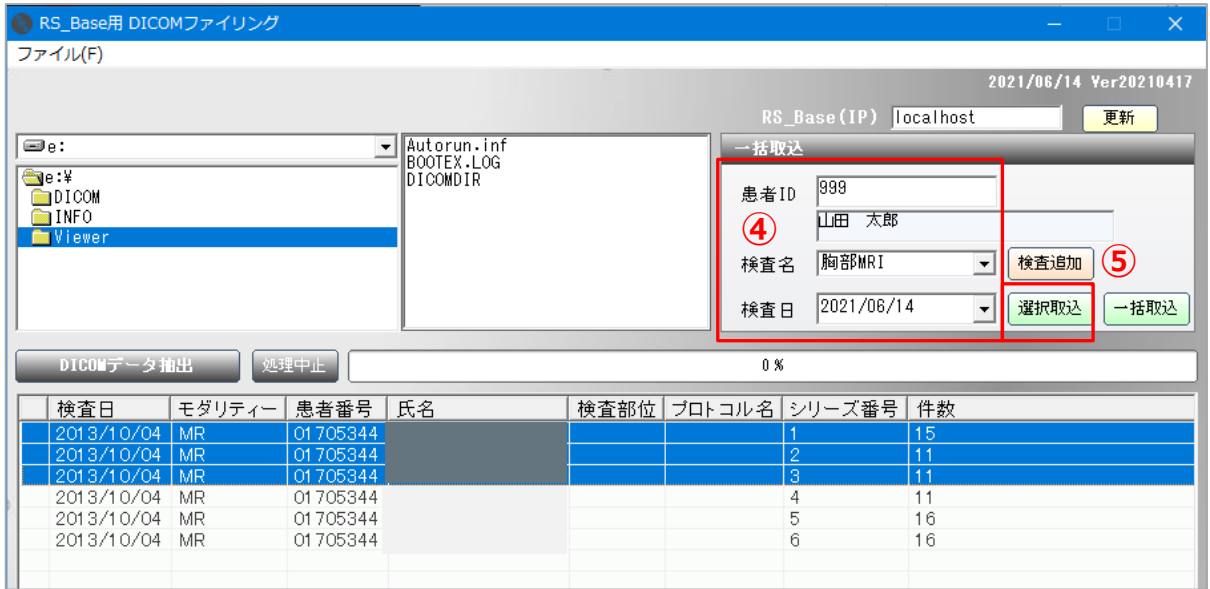

# 取込が完了したら、取り込んだ画像の部分が「ファイリング済」と表示されます。

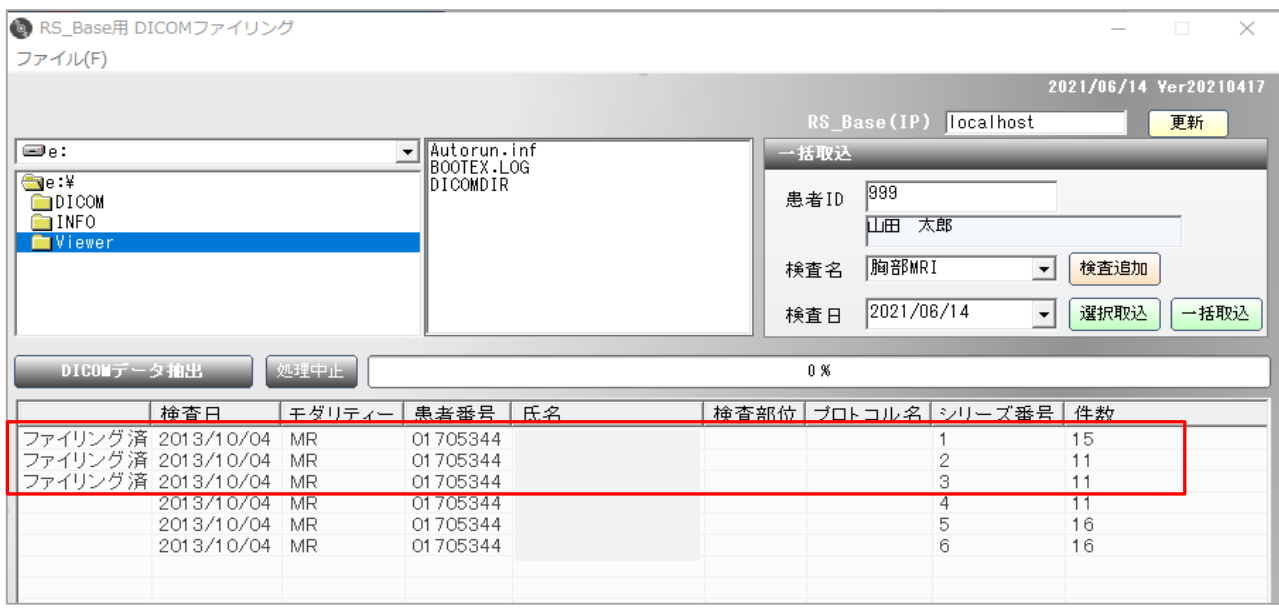

残りの画像を取り込む場合は、上記③~⑤の手順で取込をしてください。

※④患者情報はそのままお使い頂き、必要に応じて検査名を変更してください。

## 検査名を追加する場合

### プルダウンにない検査名を追加する場合は、「検査追加」をクリックします。

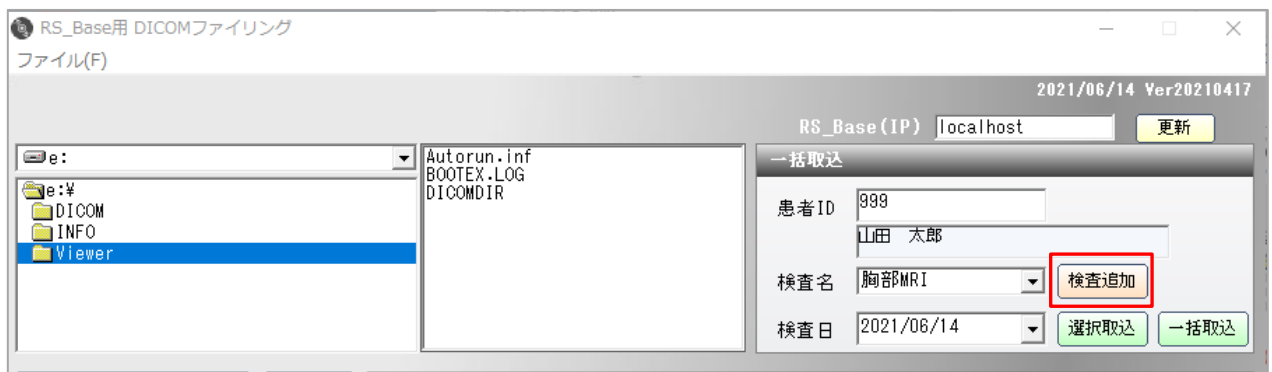

メモ帳が開きますので、追加したい検査名を入力し、右上の×をクリックしてください。保存しますか?と聞いてくるので保 存をしてください。

※ファイルタブの「上書き保存」でも保存ができます。

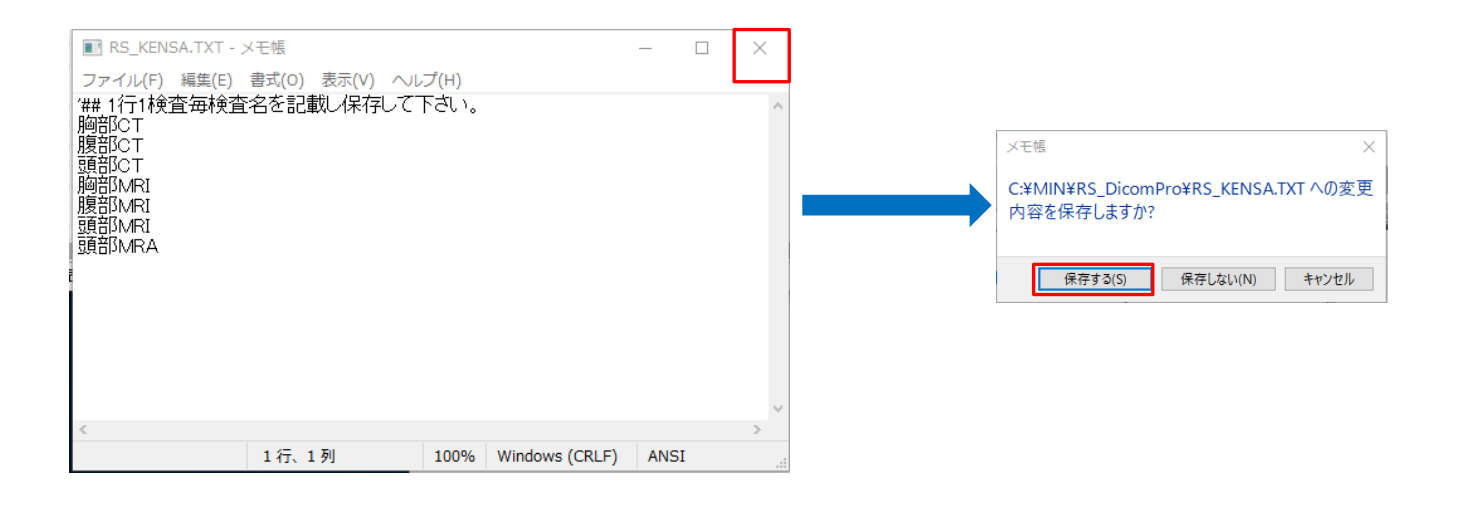

※検査追加した後に、検査名に表示されない場合は、一度、RS\_DicomPro を開き直してください。